# **GUIA DE INÍCIO RÁPIDO DOS PEL112 E PEL113 (PT)**

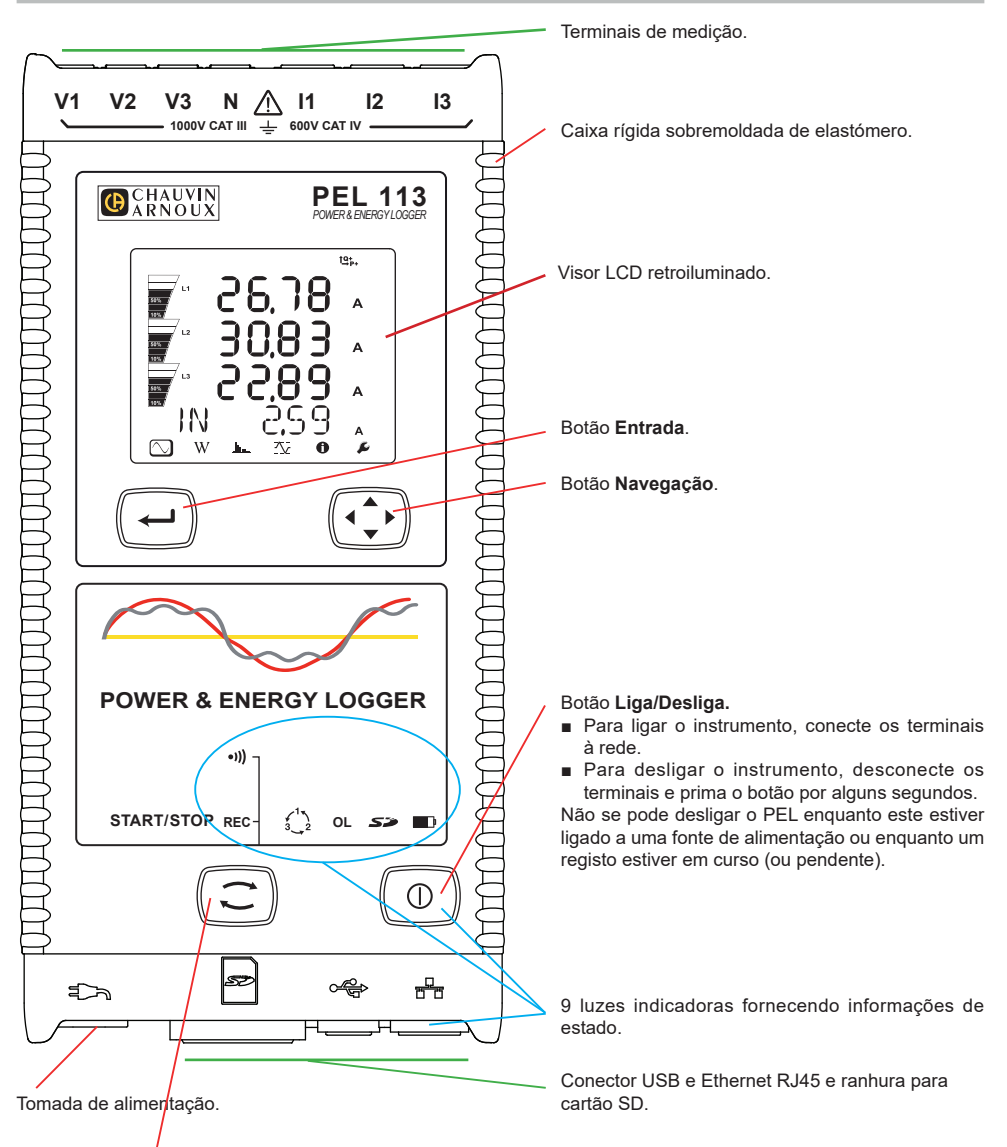

#### Botão **Seleção**.

Mantenha premido o botão. As luzes **REC** e <sup>(1)</sup> acendem sucessivamente por 3 segundos cada. Solte o botão enquanto a função desejada está ativada.

- Se o soltar enquanto o indicador **REC** estiver aceso, o registo começa ou termina.
- Se o soltar enquanto o indicador <sup>●)</sup>) estiver aceso, o Wi-Fi será ativado ou desativado.

## **INSTALAÇÃO DOS MARCADORES COLORIDOS**

Para medições polifásicas, marque os sensores de corrente, cabos de tensão e terminais com as anilhas e pinos coloridos fornecidos com o instrumento, atribuindo uma cor a cada terminal.

- Retire os pinos apropriados e coloque-os nos orifícios acima dos terminais (os grandes para os terminais de corrente, os pequenos para os terminais de tensão).
- Prenda uma anilha da mesma cor em cada extremidade do cabo que será ligado ao terminal.

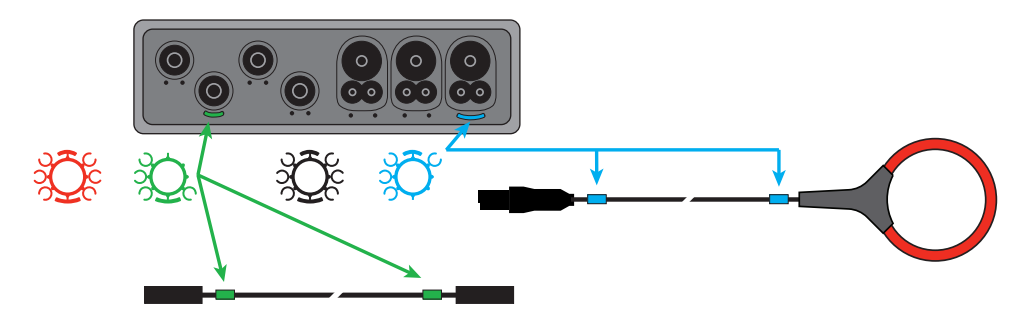

### **LUZES INDICADORAS**

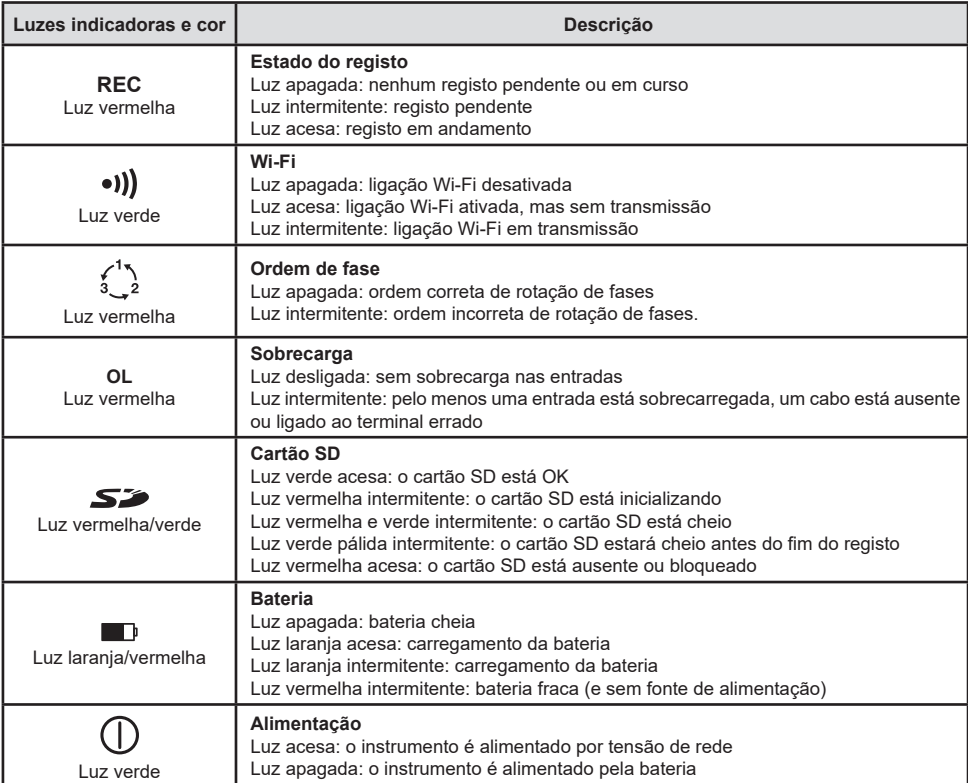

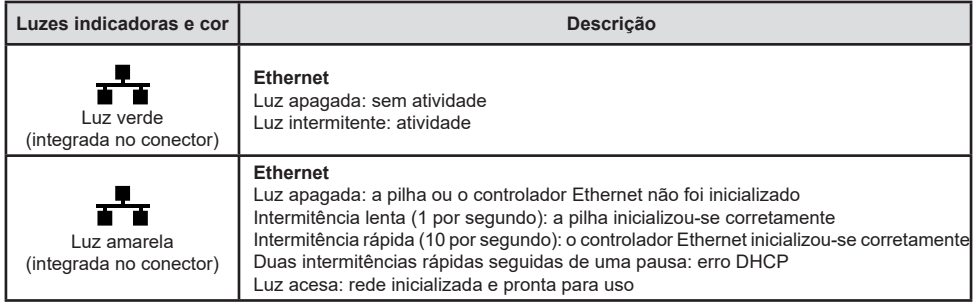

### **CARTÃO DE MEMÓRIA SD**

O PEL aceita cartões SD, SDHC e SDXC, formatados em FAT32, com capacidade de até 32 GB.

O PEL é fornecido com um cartão SD formatado. Se desejar instalar um novo cartão SD:

- Verifique se o novo cartão SD não está bloqueado.
- Formate o cartão SD utilizando o PEL Transfer (recomendado) ou um PC.
- Abra a tampa de elastómero marcada **S**
- Prima o cartão SD no instrumento e remova-o

Não remova o cartão SD se houver um registo em andamento.

- Insira o novo cartão e empurre-o até o fim.
- Substitua a tampa de elastómero para manter o instrumento estangue.

### **INSTALAÇÃO DE PEL TRANSFER®**

Não ligue o instrumento ao PC antes de instalar o software e os controladores.

- Descarregue a última versão do PEL Transfer no nosso sítio Web: [www.chauvin-arnoux.com.](http://www.chauvin-arnoux.com)
- Execute **setup.exe**.

H

■ Em seguida, siga as instruções de instalação.

Para obter instruções de instalação completas, consulte o manual de operação.

### **ABERTURA DE PEL TRANSFER®**

- Ligue as entradas de tensão do PEL à rede. O instrumento começa a funcionar.
- Ligue o PEL ao PC com o cabo USB fornecido. Aguarde a conclusão da instalação dos controladores antes de continuar.
- Clique duas vezes no ícone do PEL no ambiente de trabalho para abrir o PEL Transfer.
- Selecione o ícone **Adicionar instrumento x**a na barra de ferramentas ou no menu principal **Instrumento.**
- Siga as instruções do assistente **Adicionar um instrumento.** Se o PEL Transfer não detetar o instrumento na lista pendente, clique no botão **Atualizar**.
- Quando a ligação ao instrumento for estabelecida, o nome do instrumento deve aparecer no lado esquerdo da janela no **ramo Rede PEL** da estrutura em árvore.

## **CONFIGURAÇÃO DO INSTRUMENTO**

Para configurar o seu PEL, selecione o instrumento no diretório Rede PEL.

Abra a caixa de diálogo **Configurar o instrumento** clicando no ícone **Configurar** na barra de ferramentas, no menu **Instrumento** ou na área **Estado.**

Esta caixa de diálogo tem vários separadores:

- **Geral:** inclui campos para nomear um instrumento, opções para desligamento automático, configuração do visor LCD, funcionamento do botão, configuração do relógio e formatação do cartão SD.
- **Comunicação:** opções para Wi-Fi e rede Ethernet.
- **Medição:** escolha do sistema de distribuição, relação de tensão e escolha da frequência.
- **Sensor de corrente:** deteção de sensores de corrente e escolha da corrente nominal primária.
- **Registo:** escolha dos parâmetros de registo.
- **Contadores:** reinicialização dos contadores e opções de reinicialização parcial dos contadores de energia.
- **Alarmes:** programação de alarmes.
- **Valores nominais:** definir os valores nominais.
- **Relatório:** configurar relatórios e enviá-los por e-mail.

Clique em **OK** para transferir a nova configuração para o instrumento.

### **INICIAR UM REGISTO (LIGAR/DESLIGAR)**

Para iniciar o registo, faça o seguinte:

- **No PEL Transfer:** Selecione a opção apropriada no separador **Registo** da caixa de diálogo Configuração. O instrumento pode ser configurado para iniciar o registo numa data e hora futuras ou imediatamente após a conclusão da configuração no instrumento.
- **No instrumento:** Mantenha premido o botão **Seleção** até o indicador **REC** acender, depois solte-o. O instrumento inicia o registo de acordo com as definições da configuração anterior.

Para interromper o registo, faça o seguinte:

- **No PEL Transfer:** No menu, selecione Instrumento > Parar registo
- **No instrumento:** Mantenha premido o botão **Seleção** até o indicador **REC** acender, depois solte-o.

# **VISUALIZAÇÃO DO REGISTO**

Os dados registados podem ser transferidos para o PC de duas maneiras para visualização e geração de relatórios:

- O cartão SD pode ser removido do instrumento e ligado ao PC através do leitor de cartão SD fornecido. Inicie o PEL Transfer, selecione o comando **Abrir** no menu **Ficheiro**, aponte para o ficheiro ICP com o número da sessão desejada no cartão SD e selecione **Abrir**.
- Ligação direta entre o PC e o PEL (USB, Ethernet ou Wi-Fi), Inicie PEL Transfer, abra uma ligação ao instrumento, selecione-o (certifique-se de que está ligado) na estrutura em árvore e selecione **Sessões registadas**. Clique duas vezes na sessão de registo desejada. Assim que o descarregamento for concluído, selecione o teste descarregado e clique no botão **Abrir** na caixa de diálogo Descarregamento.

Em ambos os casos, a sessão é adicionada a **Minhas sessões abertas** na estrutura em árvore. Os dados podem então ser exibidos.

# **MANUAL DE INSTRUÇÕES**

Para descarregar o manual do instruções do seu dispositivo, clique aqui: [https://www.chauvin-arnoux.com/COM/CA/doc/Manual\\_de\\_instrucoes\\_PEL112\\_113.pdf](https://www.chauvin-arnoux.com/COM/CA/doc/Manual_de_instrucoes_PEL112_113.pdf)

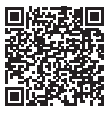

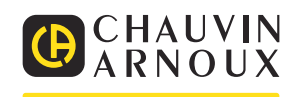